Dell EqualLogic Storage<br>Management Pack Suite management as ready 版本 4.1 — 适用于 Microsoft System Center Operations Manager 2007 SP1/R2 和 System Center Essentials 2007  $\frac{1}{2}$ 

# 《用户指南》

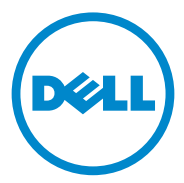

#### 注和小心 ▲ 注: "注"表示可以帮助您更好地使用计算机的重要信息。  $\bigwedge$  小心:"小心"表示如果不遵循说明,就有可能损坏硬件或导致数据丢失。

\_\_\_\_\_\_\_\_\_\_\_\_\_\_\_\_\_\_\_ 本说明文件中的信息如有更改,恕不另行通知。 **© 2011 Dell Inc.** 版权所有,翻印必究。

未经 Dell Inc. 书面许可,严禁以任何形式复制这些材料。

本文中使用的商标:*Dell*™、 *DELL* 徽标和 *EqualLogic*™ 是 Dell Inc. 的商标。 *Microsoft*®、 *Windows*®、*Windows Server*® 和 *Windows Vista*® 是 Microsoft Corporation 在美国和其他国家和 地区的商标或注册商标。

本说明文件中述及的其它商标和产品名称是指拥有相应商标和产品名称的公司或其制造的产品。 Dell Inc. 对不属于自己的商标和商品名称不拥有任何所有权。 Dell 对外部网站及其内容的可用性 不负任何责任。

2011 - 09

## 目录

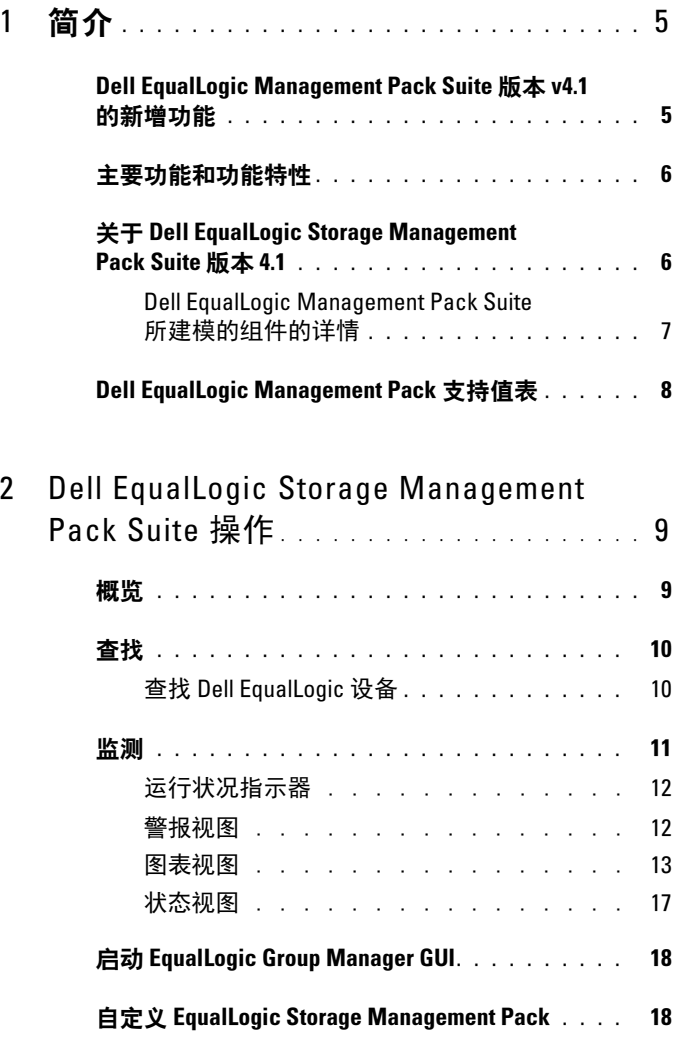

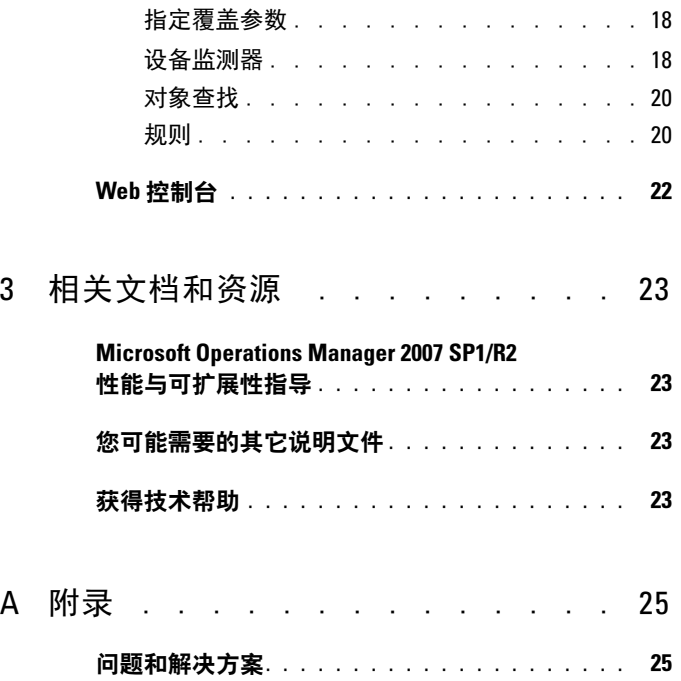

## <span id="page-4-0"></span>简介

Dell EqualLogic Management Pack Suite 版本 4.1 与 Microsoft System Center Operations Manager (SCOM) 2007 SP1/R2、 System Center Essentials (SCE) 2007 SP1/2010 环境的集成使您能够管理、监测及确保 Dell EqualLogic PS Series 存储阵列 (EqualLogic 存储阵列)的可用性。

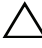

 $\bigwedge$  小心:为防止数据损坏与丢失,仅当您拥有 Microsoft Windows 操作系统和 SCOM 2007 SP1/R2 或 SCE 2007 SP1/2010 的知识和使用经验才可进行此文档中 的操作。

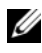

**注**: 此文档中所有涉及 SCOM 2007 SP1/R2 的内容也同样适用于 SCE 2007 SP1/2010。

与自解压可执行文件一起打包的自**述文件**包含关于软件和 Management Station 要求的最新信息以及关于已知问题的信息。自述文件也可从 support.dell.com/manuals 获得。

# <span id="page-4-1"></span>————————————————————<br>的新增功能

<sup>表</sup> 1-1 列出了 Dell EqualLogic Management Pack Suite 版本 4.1 的新功能。 表 1-1. 新的功能和功能特性

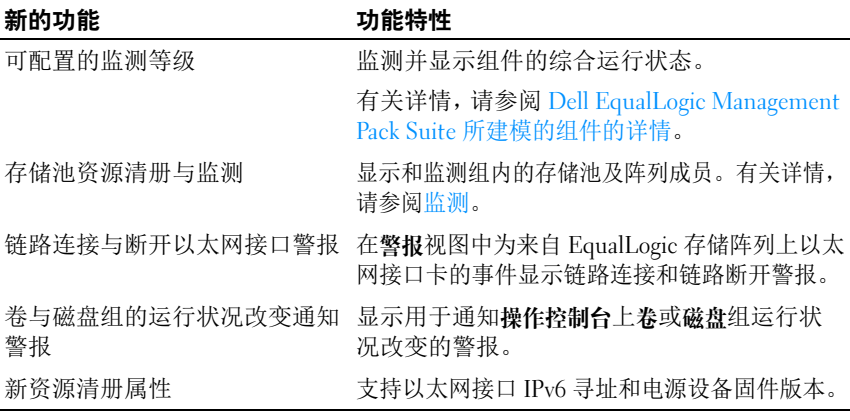

## <span id="page-5-0"></span>主要功能和功能特性

<sup>表</sup> 1-2 列出了 Dell EqualLogic Management Pack Suite 版本 4.1 的新功能。

#### 表 1-2. 主要功能和功能特性

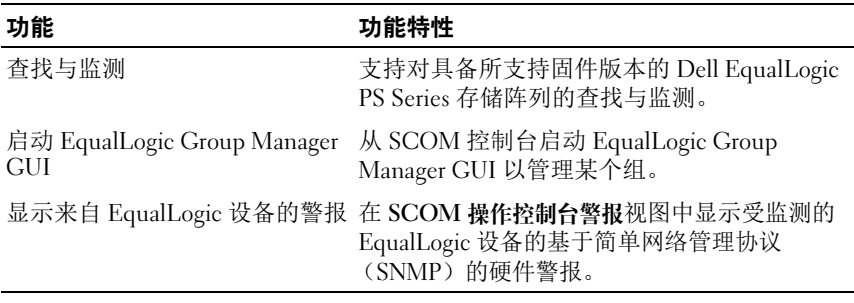

### <span id="page-5-1"></span>关于 Dell EqualLogic Storage Management Pack Suite 版本 4.1

<sup>表</sup> 1-3 说明了各 Management Pack 及其相互依赖关系:

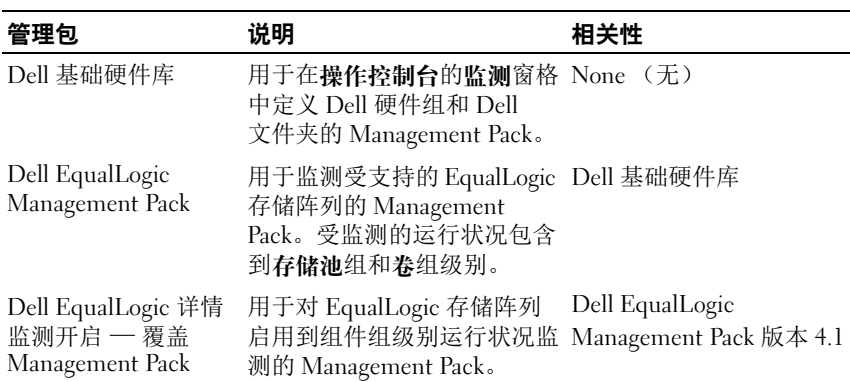

#### 表 1-3. Management Pack 功能特性和相关性

#### <span id="page-6-0"></span>Dell EqualLogic Management Pack Suite 所建模的组件的详情

Dell EqualLogic Management Pack Suite 由三个 Management Pack 组成 — Dell 基础硬件库、Dell EqualLogic Management Pack、及 Dell EqualLogic 详情监测开启,即覆盖 Management Pack (详情监测开启 Management Pack)。表 1-4 列出了每个 Management Pack 对应的组件。

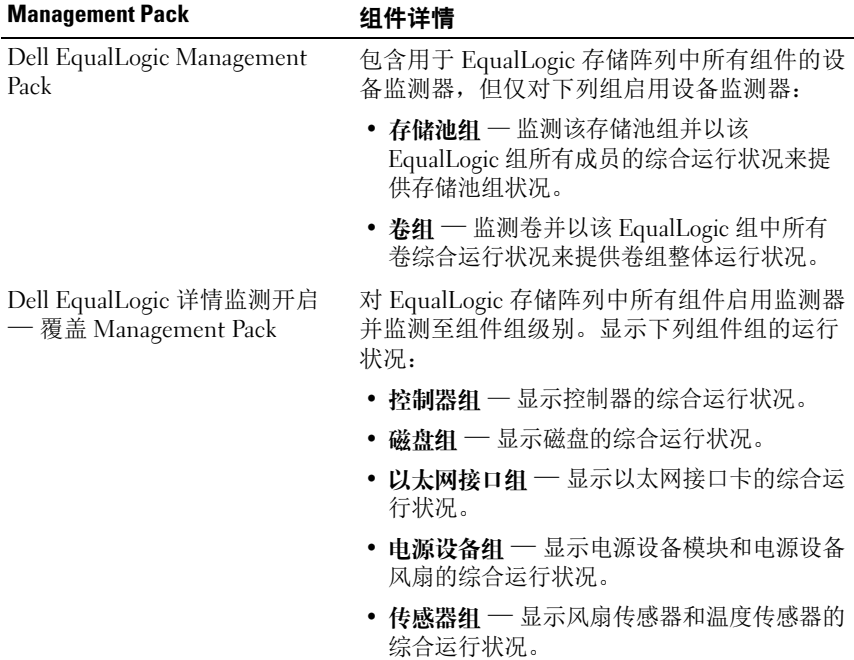

#### 表 1-4. 建模的组件

## <span id="page-7-0"></span>Dell EqualLogic Management Pack 支持值表

<sup>表</sup> 1-5 列出了 Dell EqualLogic Management Pack 支持的 SCOM/SCE、 EqualLogic 存储阵列、和 EqualLogic 固件的版本。

#### 表 1-5. EqualLogic 存储阵列支持值表

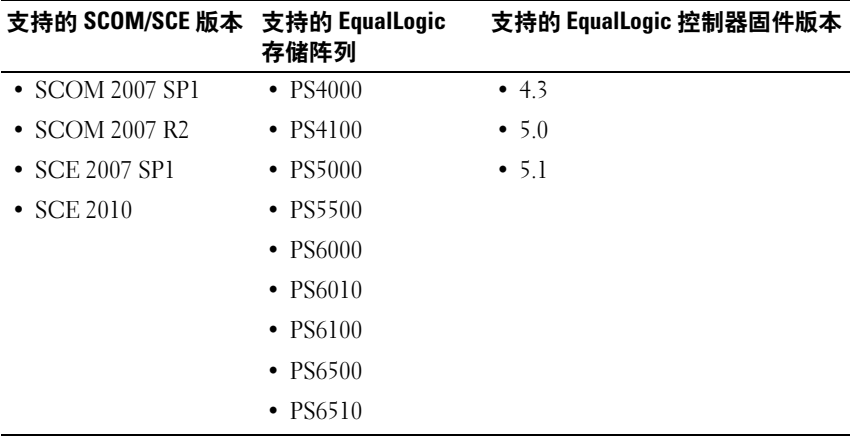

# <span id="page-8-0"></span>Della Estate del Controlletto<br>Management Daek Suite Management Pack Suite 操作

## <span id="page-8-1"></span>概览

本章介绍可以在 Microsoft Systems Center Operations Manager (SCOM) <sup>或</sup> Systems Center Essentials (SCE) 上使用 Dell Server Storage Management Pack Suite 版本 4.1 执行的各项操作。

EqualLogic Management Pack 使您能够:

- 查找和提供关于 EqualLogic 组详细的资源清册信息。有关详情,请参 [阅查找。](#page-9-0)
- [监测](#page-10-0) EqualLogic 组及其构成组件的运行状况。有关详情, 请参阅监测。
- 以任务方式,从 SCOM/SCE 控制台启动 [EqualLogic Group Ma](#page-17-0)nager GUI。有关详情,请参阅启动 EqualLogic Group Manager GUI。
- 为 Dell EqualLogic 设备的查找、监测、及为已发现的 [Dell EqualLogic](#page-17-1)  设备进行事件处理定制参数。有关详情,请参阅自定义 EqualLogic [Storage Management Pack](#page-17-1)。

### <span id="page-9-0"></span>查找

Management Pack 对出现于 SCOM 的网络设备列表中的 Dell EqualLogic 设备进行查找。

#### 查找 Dell EqualLogic 设备

要查找 Dell EqualLogic 设备:

- <sup>1</sup> 以拥有 SCOM 管理组的 SCOM 管理员身份登录系统。
- 2 启动操作控制台, 然后单击 Administration (管理)。
- 3 右键单击 Network Devices (网络设备) 并从弹出式菜单中选择 Discovery Wizard (查找向导)。随即出现简介屏幕。
- 4 阅读说明并单击 Next (下一步)。
- 5 在 Computer and Device Management Wizard (计算机和设备管理 向导)菜单上, 选择 Network Devices (网络设备), 然后单击 Next (下一步)。
- 6 键入您想扫描的 IP 地址范围的 Start (起始地址)和 End (终止地址), SNMP 团体字符串, 然后选择 SNMP 版本。

对于 Dell EqualLogic 设备的查找和监测,支持的 SNMP 版本是 SNMPv2。

**■ 注:** 在 SCOM 2007 SP1 和 SCE 2007 SP1 中, 这些步骤可能会不同。

- 7 设置 Discovery Timeout (查找超时)并单击 Discover (查找)。 显示 Discovery Progress (查找进度)页面。
- 8 在 Select Objects to Manage (选择要管理的对象)屏中,选择您想管 理的设备,然后单击 Next (下一步)。
- 9 单击 Finish (完成)。
	- 注: 当组未配置管理网络时, 必须仅使用 EqualLogic 组 IP 地址来进行 设备查找。设备配置为管理模式时,使用 EqualLogic 管理 IP 地址进行 查找。

## <span id="page-10-1"></span><span id="page-10-0"></span>监测

Dell EqualLogic Management Pack Suite 版本 4.1 使您能监测已查找到的 Dell EqualLogic 设备。[运行状况指示器](#page-11-1) 帮助您监测网络上的 Dell EqualLogic 设备的运行状况。

监测的 Dell EqualLogic 设备包括:

- Dell EqualLogic 组及其组件的运行状况。
	- 如果仅导入 Dell EqualLogic Management Pack,可监测存储池组和 卷组。
	- 如果导入 Dell EqualLogic 详情监测 启用 Management Pack, 可检测存储池组下 EqualLogic 成员及其组件的运行状况。
- 处理由 EqualLogic 设备的事件引起的 SNMP 警报。

可以通过 Dell EqualLogic Management Pack Suite 在 SCOM 控制台上提供 的各种视图监测 Dell EqualLogic 设备。

不同的视图包括:

- [警报视图](#page-11-0)
- [图表视图](#page-12-0)
- [状态视图](#page-16-0)

#### <span id="page-11-1"></span>运行状况指示器

[表](#page-11-2) 2-1 列出在操作控制台上用于显示查找到的 Dell EqualLogic 设备的运行 状况图标。有关严重性波及详情,请参阅[状态视图](#page-16-0)。

#### <span id="page-11-2"></span>表 2-1. 运行状况指示器

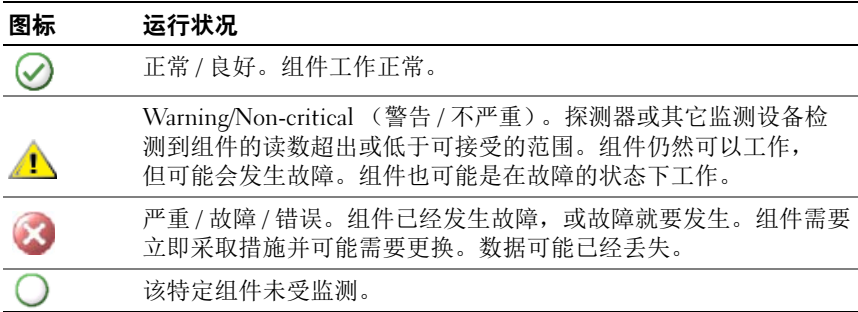

#### <span id="page-11-0"></span>警报视图

警报视图为下列情况显示警报:

- 从正在监测的单独 EqualLogic 设备接收到 SNMP 陷阱。警报与设备的 以太网卡相关联。
- 来自卷组和磁盘组设备监测器的运行状况改变通知。当这些组的运行 状况变为正常时这些警报自动解除。
- 未正确安装 Dell EqualLogic Management Pack Suite。修复安装后警报 自动解除。
- 4 注: 如果手动关闭正自动解除的警报, 它将被从操作控制台警报视图中清 除且不再产生。

#### 查看操作控制台上的警报

要查看正在监测的 Dell EqualLogic 设备的警报:

- 1 在操作控制台中,单击 Monitoring (监测)。
- 2 在 Monitoring (监测)窗格中,导航至 Dell 文件夹。
- 3 单击 Alerts View (警报视图) → EqualLogic Device Alerts (EqualLogic 设备警报)。

操作控制台将在 EqualLogic Device Alerts (EqualLogic 设备警报) 窗格中显示正监测的所有阵列的警报。这些警报满足您在 Authoring (撰写)窗格中指定的标准,例如严重性、解决状态、持续时间或分配 给您的警报。

4 选择一个警报, 可在 Alert Details (警报详细信息) 窗格中查看它的 详细信息。

#### <sup>为</sup> SNMP 警报使用自定义字段

要查看来自一个 EqualLogic 组或成员的 SNMP 警报,可使用 "Custom Field 1" (自定义字段 1)。"Custom Field 1"(自定义字段 1)是 EqualLogic 组名和加入 到警报中的 EqualLogic 成员名的组合。可以用此字段对警报视图进行排序, 以列 出属于特定 EqualLogic 组的警报。

#### <span id="page-12-0"></span>图表视图

图表视图提供了对所有已查找到并受 Dell EqualLogic Management Pack 监测的 Dell EqualLogic 设备的层级和图形化表示。图表视图以图标形式 显示 Dell EqualLogic group 中的各类组件。

要查看操作控制台上的图表:

- 1 启动操作控制台, 然后单击 Monitoring (监测)。
- <sup>2</sup> 在左侧的 Monitoring (监测)窗格中,导航至 Dell 文件夹以显示不同 视图:
	- [完整图表视图](#page-13-0)<br>• EqualLogic 设
	- [EqualLogic](#page-14-0) 设备
- 3 选择以下任何图表视图。 右侧窗格以层次性和图形化形式显示选中的 Dell 设备。
- 4 选择图表中的一个组件,可在 Detail View (详情视图)中查看其详细 信息。

#### <span id="page-13-0"></span>完整图表视图

Complete Diagram View (完整图表视图)以图形化形式表示 SCOM 管理<br>的所有 Dell 设备,您还可以通过它展开图表中的各个设备及其组件并验 的所有 Dell 设备,您还可以通过它展开图表中的各个设备及其组件并验<br>证它们的状况,此视图的根节点是 Dell Hardware (Dell 硬件)组 证它们的状况。此视图的根节点是 Dell Hardware (Dell 硬件)组。

#### 图 2-1. 大规模数据中心中的 Dell 设备

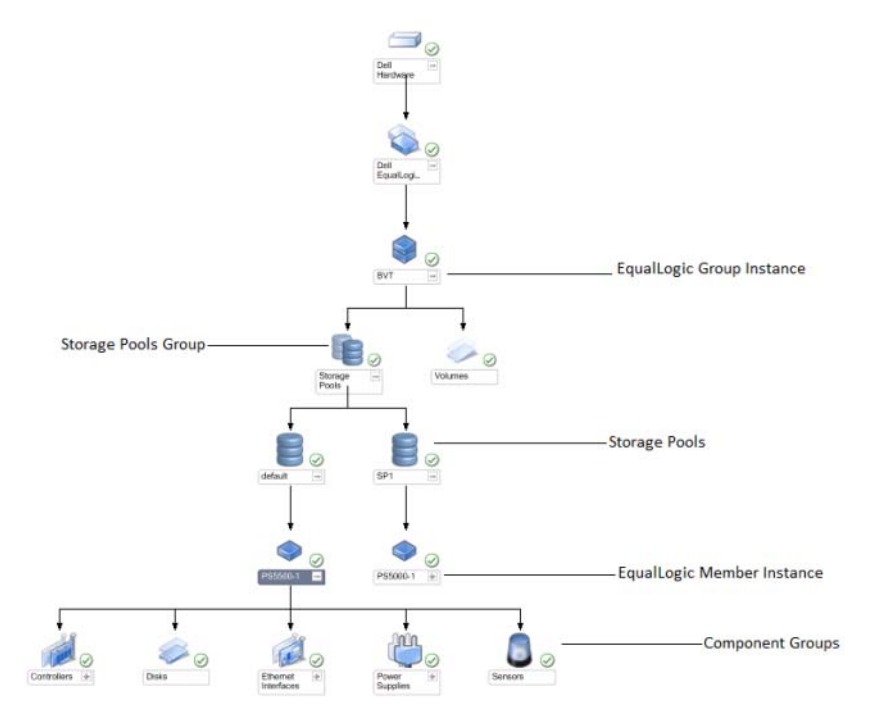

#### <span id="page-14-0"></span>EqualLogic 设备

EqualLogic Devices (EqualLogic 设备视图)以图形化形式表示 SCOM 管 理的所有 EqualLogic 设备, 您还可以通过它展开并验证图表中的各个设 备及其组件的运行状况。此视图的根节点是 Dell EqualLogic 组。

如果仅导入 Dell EqualLogic Management Pack,所有组件都会被显示,但 监测仅对存储池组和卷组可用。

如果导入 Dell EqualLogic 详情监测启用 - 覆盖 Management Pack, 所有 组件均得以显示,并且监测可达到组件组层次。

图表视图在 Dell EqualLogic 组下显示 EqualLogic 存储阵列及其组件的下 列层级:

- EqualLogic <sup>组</sup>
	- 存储池组
		- 存储池
	- 卷组

在每个存储池下显示了下列层级:

- 成员
	- 控制器组
	- 磁盘组
	- 以太网接口组
	- 电源设备组
	- 传感器组

#### 图表视图中的运行状况

[表](#page-15-0) 2-2 说明了图表视图中每个组的详情及针对 EqualLogic Management Pack 的运行状况:

#### <span id="page-15-0"></span>表 2-2. 运行状况

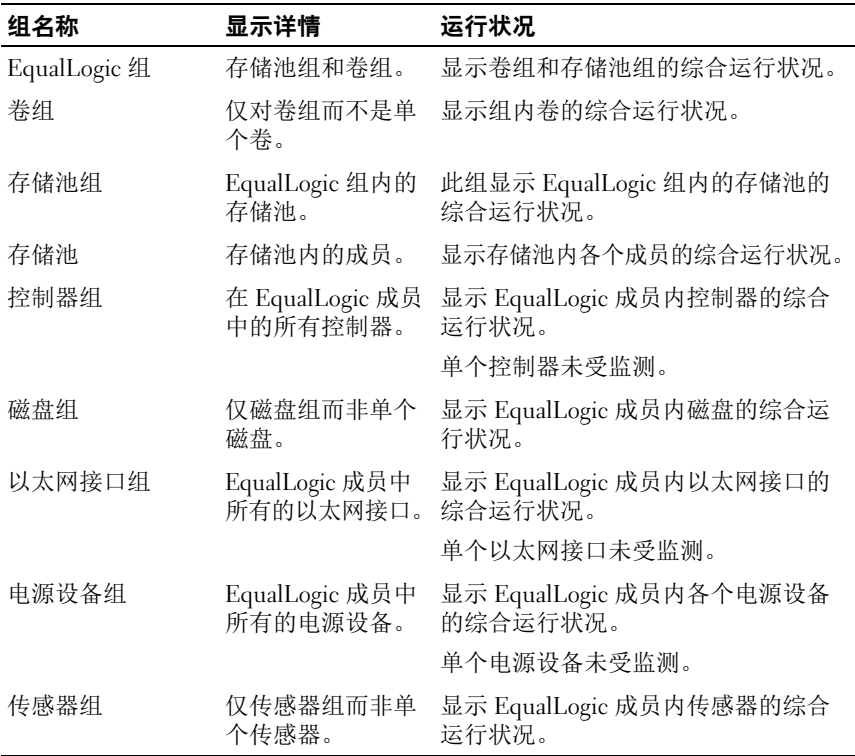

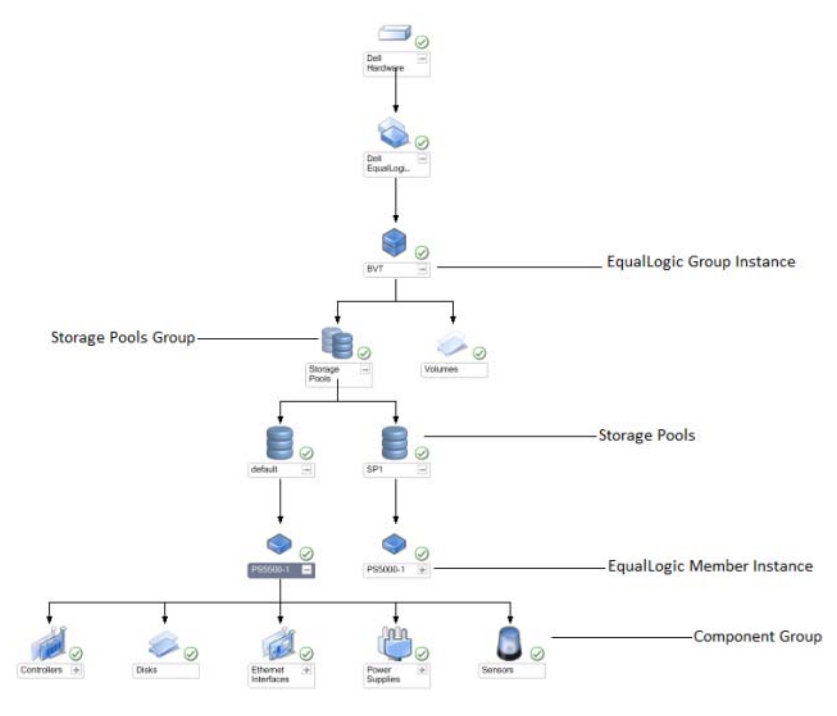

#### 图 2-2. 由 SCOM 管理的 Dell EqualLogic PS Series 阵列

#### <span id="page-16-0"></span>状态视图

状态 视图显示包括卷组和存储池组在内的所有 EqualLogic 组的综合运行 状况。

要访问 State View (状态视图):

- 1 在操作控制台中,单击 Monitoring (监测)。
- 2 在 Monitoring (监测) 窗格中, 导航至 Dell 文件夹并单击该文件夹 以显示不同视图。
- 3 单击 State View (状态视图) → EqualLogic Devices (EqualLogic 设备)。 操作控制台在右窗格中显示您正监测的所有 Dell EqualLogic 组的状况。
- 4 选择设备以在详情视图窗格中杳看其详情。

■ 注: 如果是从 EqualLogic Management Pack 版本 4.0 升级至 4.1, 状态视图可 能不会显示**存储池**组。您必须个性化**状态视图**以将**存储池**组添加至该窗格来 查看总体运行状况。要个性化视图,请参阅 *SCOM/SCE* 在线帮助。

## <span id="page-17-0"></span>启动 EqualLogic Group Manager GUI

可以从操作控制台的操作窗格启动 EqualLogic Group Manager GUI。 当从图表视图或状态视图选定一个 EqualLogic 组时,在操作窗格中 Dell EqualLogic 成员组任务之下将出现启动 EqualLogic Group Manager GUI 任务。 单击 Launch EqualLogic Group Manager GUI 来对 EqualLogic 组进行各种操作。

## <span id="page-17-1"></span>自定义 EqualLogic Storage Management Pack

可以使用覆盖来定制 Dell EqualLogic Management Pack。

#### 指定覆盖参数

要为 Management Pack 对象指定覆盖参数:

- 1 启动 SCOM 控制台,单击 Authoring (撰写)标签,然后选择 Management Pack Objects (Management Pack 对象)。
- 2 选择要覆盖的 Management Pack 对象 一监测器、对象查找、或规则。
- 3 右键单击选定的 Management Pack 对象, 然后从弹出式菜单中选择 Overrides (覆盖) →覆盖 <Management Pack 对象 > 。可以选择对特 定类别的对象或组中所有对象覆盖此监测器。 将显示 Override Properties (覆盖属性)窗口。
- 4 选择对象并更改覆盖值。
- 5 单击 Apply (应用)。

**么 注:还可以更改规则选项的 Severity (严重性)设置。** 

#### <span id="page-17-2"></span>设备监测器

您可以利用覆盖来自定义 EqualLogic Management Pack 设备监测器的以 下参数:

- Enabled (己启用) 使您可以启用或禁用监测。您可以将 Override Setting (覆盖设置)设定为正确或错误。
- Interval in Seconds (间隔 [秒 ]) Management Pack 轮询 Dell 设备 以检查组件运行状况的频率 (秒)。以秒为单位的间隔默认设置为 <sup>3700</sup> (62 分钟)。
- SNMP 超时间隔 <sup>为</sup> SNMP 栈指定的到下次重试此请求前的等待时 <sup>间</sup> 。 SNMP 超时的默认设置是 60 秒。
- SNMP 重试次数 <sup>在</sup> SNMP 超时情况下 Management Pack 重试轮询 的次数。 SNMP 超时的默认设置是 5 次。
- 注: 为获得最优性能, 建议对所有设备监测器指定相同值。

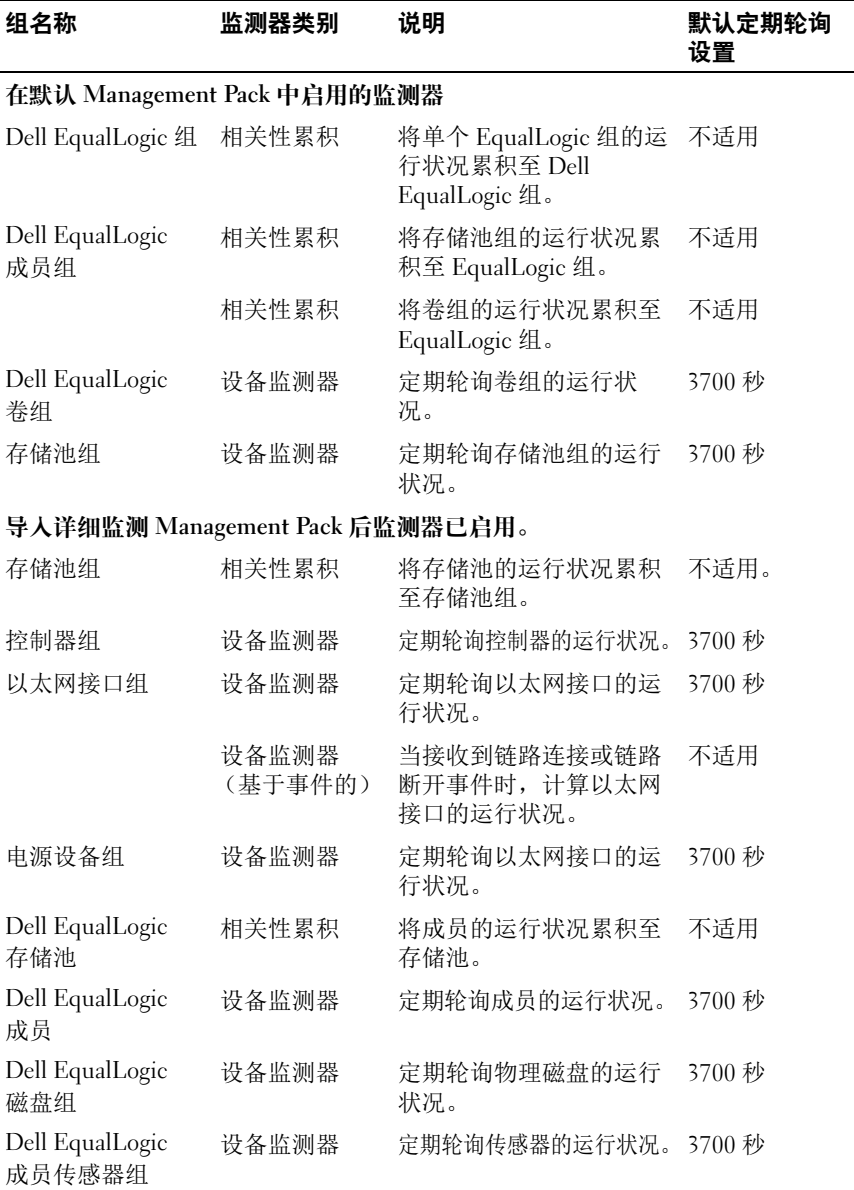

#### 表 2-3. 设备监测器 — Dell EqualLogic Storage Management Pack

#### <span id="page-19-0"></span>对象查找

您可以利用覆盖来自定义以下 EqualLogic Management Pack 查找参数:

- Enabled (已启用) 使您可以启用或禁用查找。您可以将 Override Setting (覆盖设置) 设定为正确或错误。
- Interval in Seconds (间隔 [秒 ]) Dell Management Pack 查找 Dell 设 备的组件实例以及属性的频率 (秒)。此属性的默认值为 86399 <sup>秒</sup> (24 小时)。
- SNMP 查询超时 [ <sup>秒</sup> ] <sup>为</sup> SNMP 栈指定的到下次重试此请求前的等 待时间 。默认设置为 4 秒钟。
- SNMP 查询重试次数 <sup>在</sup> SNMP 超时情况下 Management Pack 重试轮询的次数。默认设置为 3。

#### <span id="page-19-1"></span>规则

共有 28 条规则,用于处理来自 EqualLogic 设备的 SNMP 陷阱,并在 SCOM 警报视图中将其显示为 Dell EqualLogic 警报。

[表](#page-19-2) 2-4 列出 Dell EqualLogic 警报。

#### <span id="page-19-2"></span>表 2-4. Dell EqualLogic 警报列表

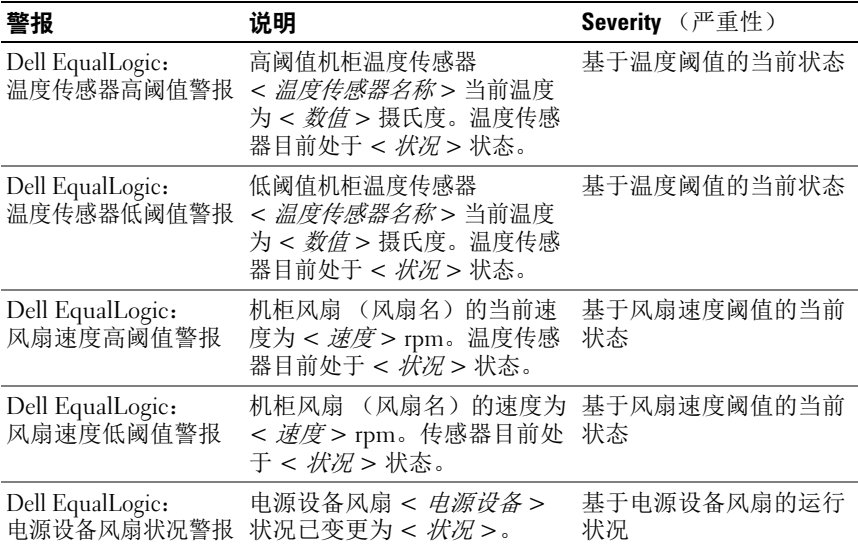

#### 表 2-4. Dell EqualLogic 警报列表 (续)

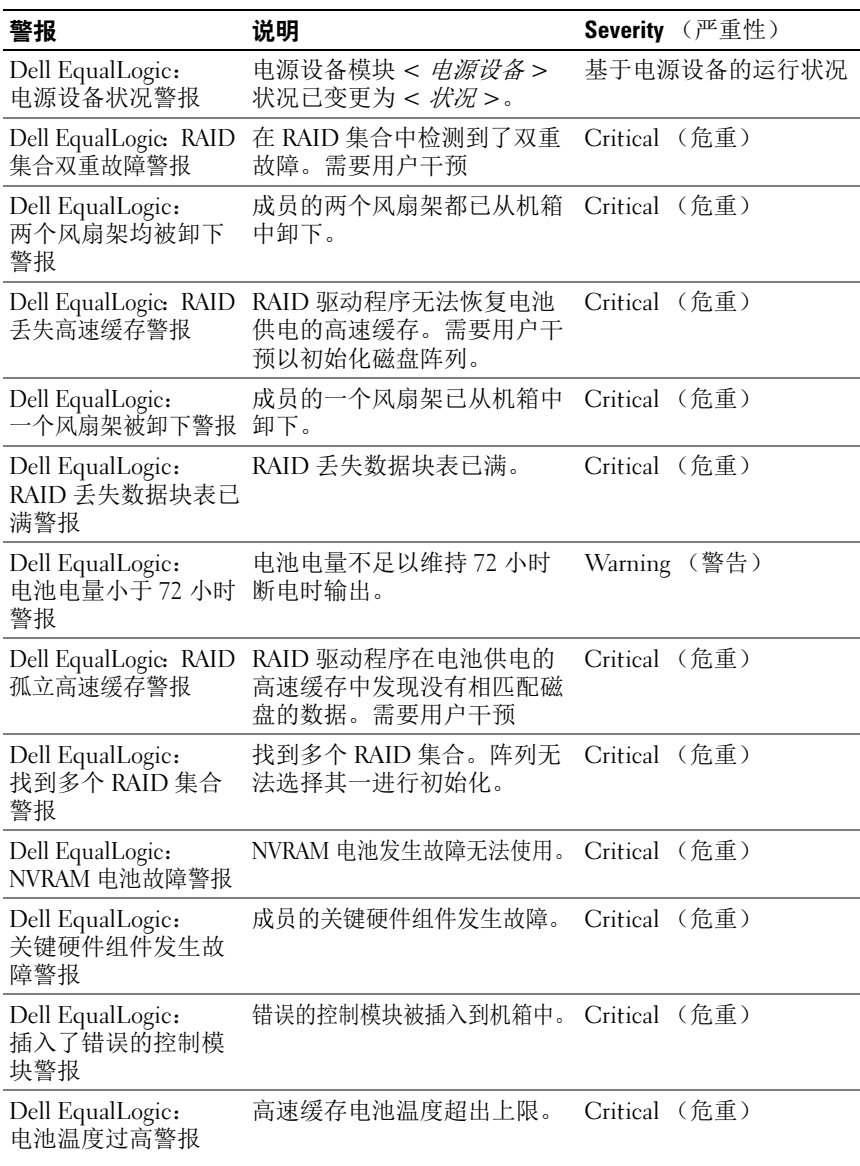

#### 表 2-4. Dell EqualLogic 警报列表 (续)

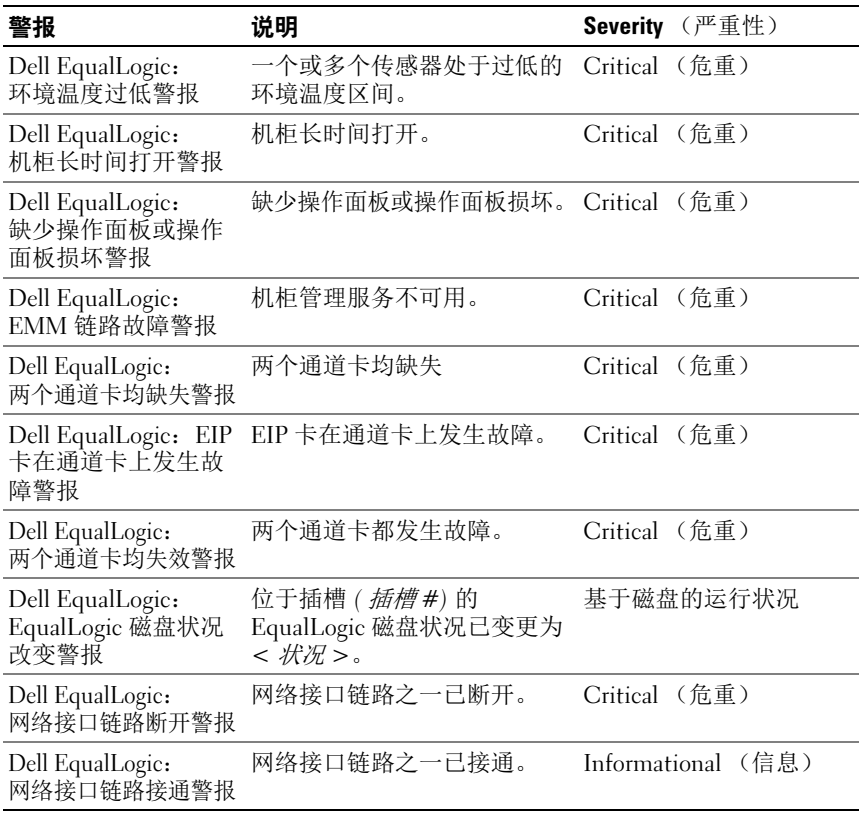

## <span id="page-21-0"></span>Web 控制台

SCOM Web 控制台让您可以通过 EqualLogic Management Pack, 使用浏 览器而不是 Operations Manager 控制台来监测和管理 Dell 设备。您不必 安装操作控制台便可使用 Web 控制台。使用 Web 控制台有以下限制:

- 为所有 Management Pack 仅提供监测功能。
- Personalize (个性化) 视图不可用。
- 控制台启动任务不可用
- 信息警报被屏蔽。
- 警报视图中仅显示前 200 个警报。

## 相关文档和资源

本章对文档和资源进行详细说明以帮助您使用 Dell EqualLogic Management Pack 版本 4.1。

# <span id="page-22-0"></span>Microsoft Operations Manager 2007 SP1/R2 性能与可扩展性指导

为达到最佳性能,请在专用 Management Station 上部署 Dell EqualLogic Management Pack Suite 版本 4.1。

有关 Microsoft 关于可扩展性的建议,请参阅 Microsoft 网<sup>站</sup> http://support.microsoft.com/kb/975057。

## <span id="page-22-1"></span>您可能需要的其它说明文件

除了此 《用户手册》之外,您可从 support.dell.com/manuals 上获取下列 指南:

• 《Dell EqualLogic 产品和资源概览》提供了 Dell EqualLogic 产品<sup>的</sup> 概览。

有关此文件中术语的说明,请参阅 support.dell.com/manuals 上的词汇表。

还可以在以下网址查看 EqualLogic 说明文件:

http://www.equallogic.com/resourcecenter/documentcenter.aspx。

## <span id="page-22-2"></span>获得技术帮助

如果不明白本指南中说明的程序或者您的产品没有按照预期运行,您可以 随时获得各种帮助。有关详请,请参阅系统 《硬件用户手册》中的 "获得帮助"。

另外, Dell 可以提供企业培训和认证;有关详情,请参阅 www.dell.com/training。并非在所有地区均提供此项服务。

#### 24 | 相关文档和资源

# $\overline{4}$  ,

## <span id="page-24-0"></span>附录

### <span id="page-24-1"></span>问题和解决方案

下表列出适用于 Microsoft System Center Operations Manager (SCOM) 2007<br>SPL和 System Center Essentials (SCE) 2007 SPL 的已知问题和解冲方案 SP1 和 System Center Essentials (SCE) 2007 SP1 的已知问题和解决方案。

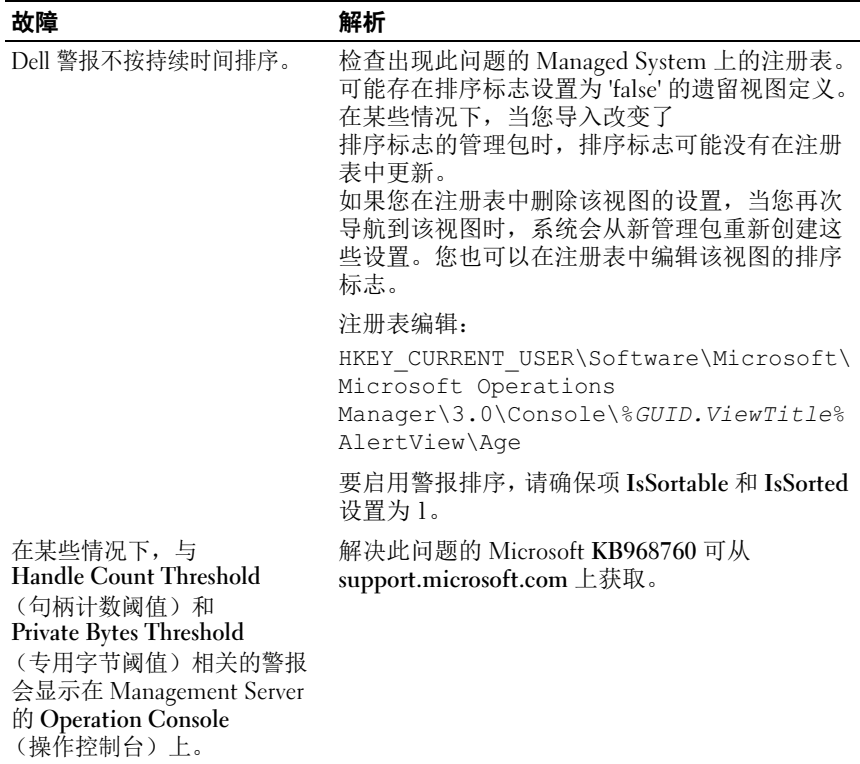

#### 表 4-1. 问题和解决方案

#### 表 4-1. (续)问题和解决方案

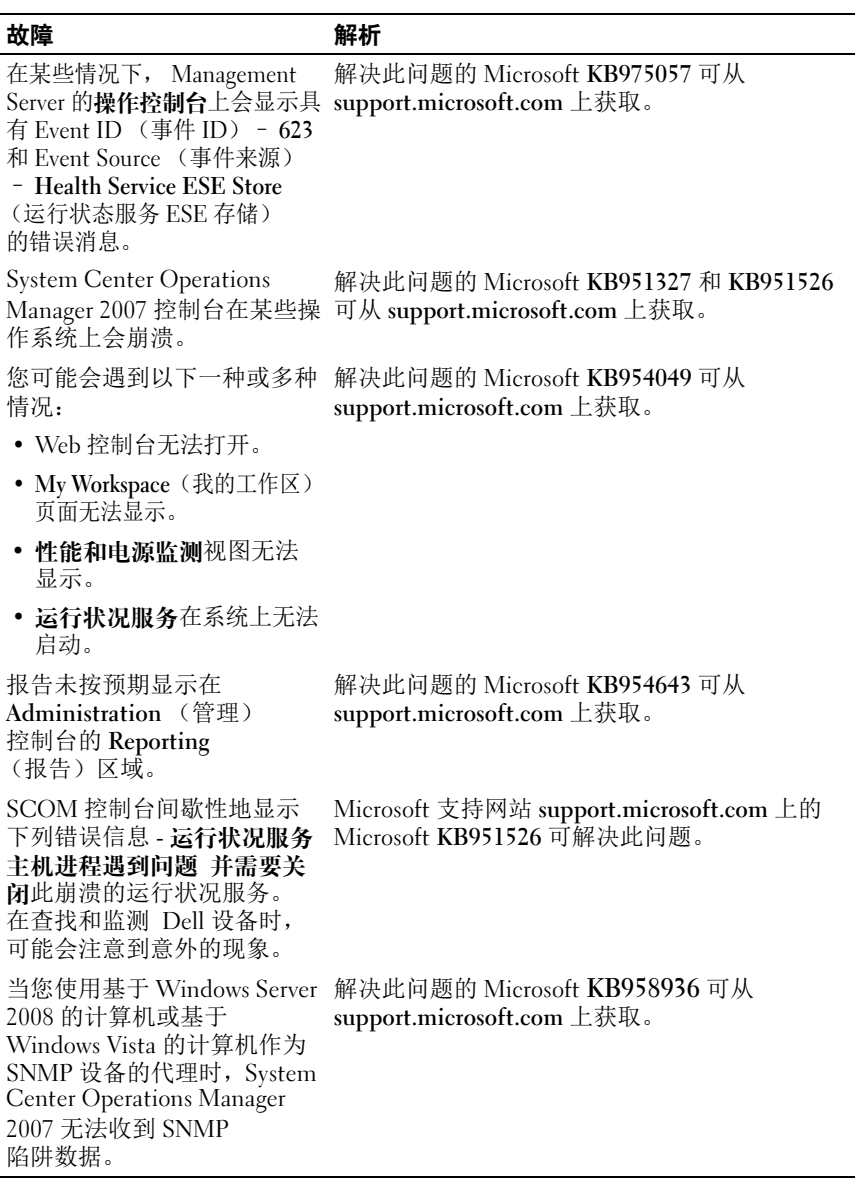

26 | 附录